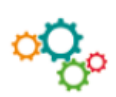

## **CREER UN MODELE DE DOCUMENT**

## **1. Créer un modèle de document Word**

- Cliquer sur « **Fichier** »
	- → « **Enregistrer sous** »,
	- → « **Parcourir** ». Sélectionner l'emplacement du document numérique.

# <sup>2</sup> Une boîte de dialogue s'ouvre :<br>Nom de fichier : Papier à en-tête.docx

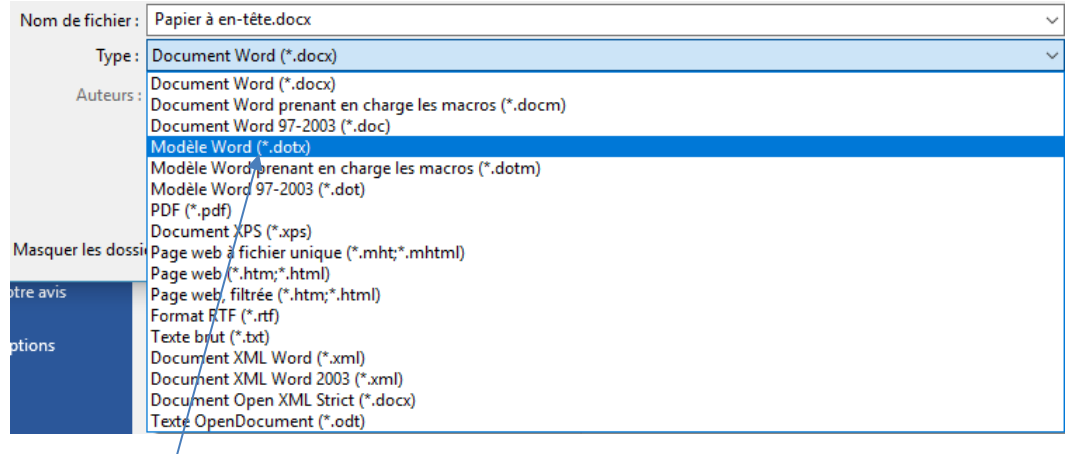

Sélectionner : Modèle Word. Le document est enregistré comme modèle.

#### Cliquer sur « **Fichier** »

→ « **Nouveau** »

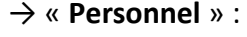

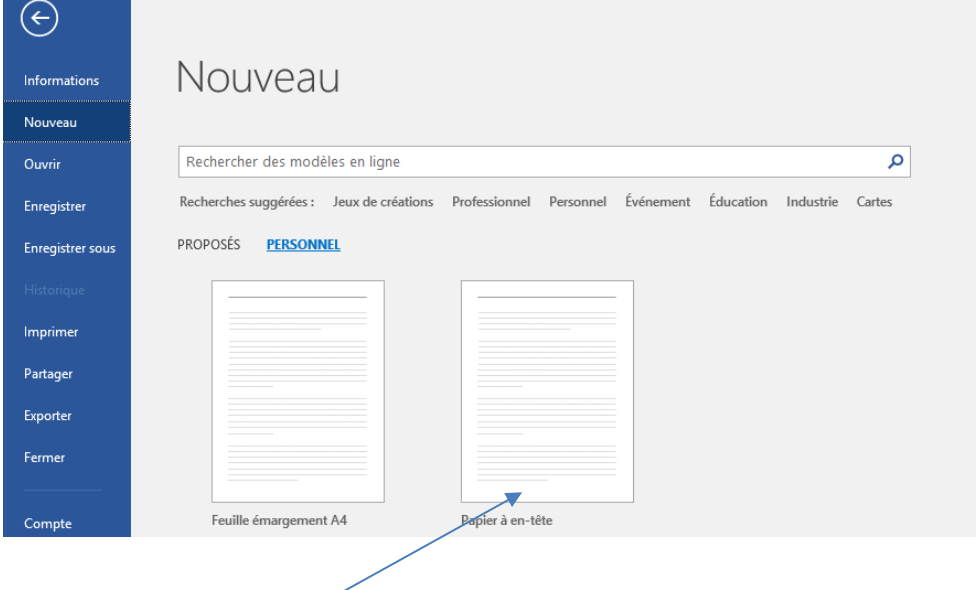

Les modèles de document sont enregistrés dans Modèles Office personnalisés.

Lorsque vous cliquez sur un modèle de document, un nouveau document intégrant la mise en forme s'ouvre. Il convient ensuite de l'enregistrer.

## **2. Créer un modèle de document Excel**

#### Cliquer sur « **Fichier** »

→ « **Enregistrer sous** »,

→ « **Parcourir** ». Sélectionner l'emplacement du document numérique.

#### Une boîte de dialogue s'ouvre :

| Nom de fichier: | Note de frais n.xlsx                                                              |
|-----------------|-----------------------------------------------------------------------------------|
|                 | Type: Classeur Excel (*.xlsx)                                                     |
| Auteurs:        | Classeur Excel (*.xlsx)<br>Classeur Excel (prenant en charge les macros) (*.xlsm) |
|                 | Classeur Excel binaire (*.xlsb)                                                   |
|                 | Classeur Excel 97 - 2003 (*.xls)                                                  |
|                 | CSV UTF-8 (délimité par des virqules) (*.csv)                                     |
|                 | Données XML (*.xml)                                                               |
|                 | Page web à fichier unique (*.mht;*.mhtml)                                         |
|                 | A Masquer les dossi Page web (*.htm;*.html)<br>Modèle Excel (*.xltx)              |
|                 | Modèle Excel (prenant en charge les macros) (*.xltm)                              |
| Compte          | Modèle Excel 97 - 2003 (* klt)                                                    |
|                 | Texte (séparateur : tabulation) (*.txt)                                           |
| Votre avis      | Texte Unicode (*.txt)                                                             |
|                 | Feuille de calcul XML 2003 (*.xml)                                                |
|                 | Classeur Microsoft Excel 5.0/95 (*.xls)                                           |
| Options         | CSV (séparateur : point-yirqule) (*.csv)                                          |
|                 | Texte (séparateur : espace)(*.prn)                                                |
|                 | Texte (Macintosh) (*.txt)                                                         |
|                 | Texte (DOS) (*.txt)                                                               |
|                 | CSV (Macintosh) (*.csv)                                                           |
|                 | CSV (DOS) (*.csv)                                                                 |
|                 | $DIF$ $(*.diff)$                                                                  |
|                 | SYLK (*.slk)                                                                      |
|                 | Complément Excel (*.xlam)                                                         |
|                 | Complément Excel 97-2003 (*.xla)                                                  |
|                 | PDF (*.pdf)                                                                       |
|                 | Document XPS (*.xps)                                                              |
|                 | Feuille de calcul Open KML Strict (*.xlsx)                                        |
|                 | Feuille de calcul OpenDocument (*.ods)                                            |

Sélectionner : Modèle Excel. Le document est enregistré comme modèle.

Cliquer sur « **Fichier** »

→ « **Nouveau** »

→ « **Personnel** » :

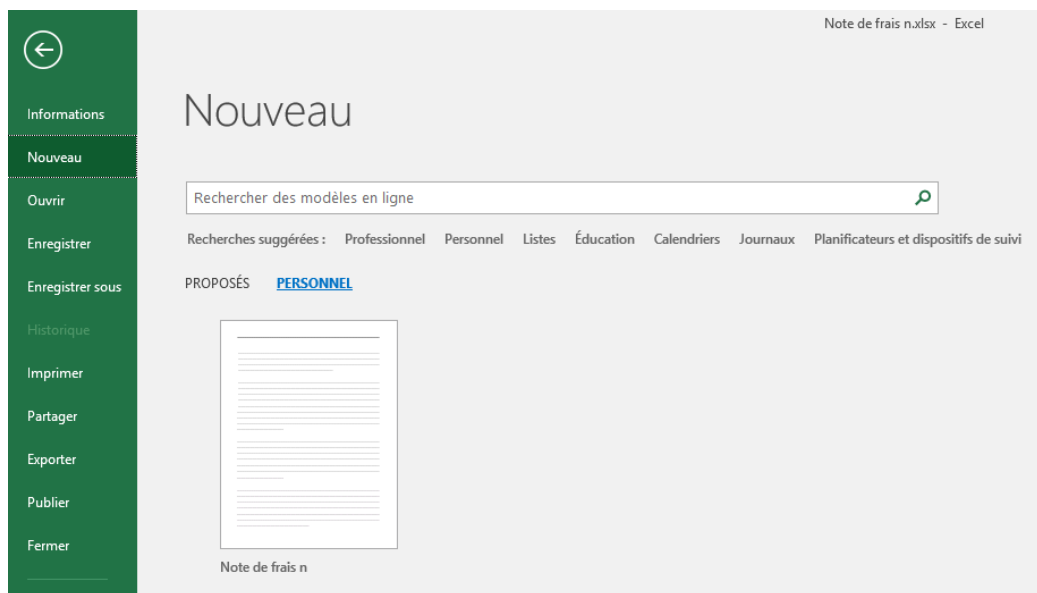

Comme dans Word, les modèles sont enregistrés dans Modèles Office personnalisés.